# 使用手册

# 目录

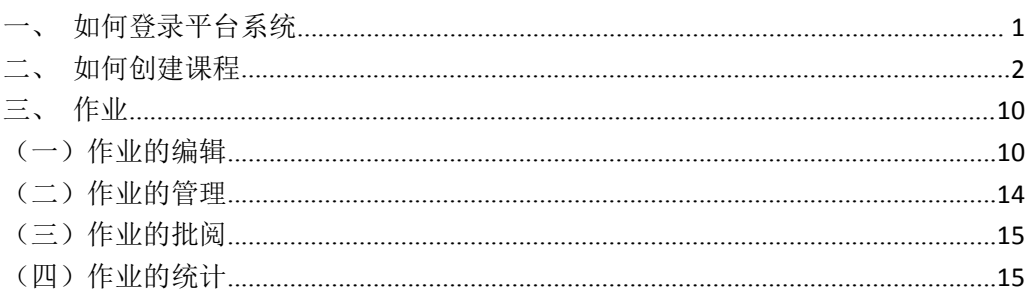

## 一、如何登录平台系统

首先打开网络教学平台,输入网址:

http://usst.fanya.chaoxing.com/portal,如下图:

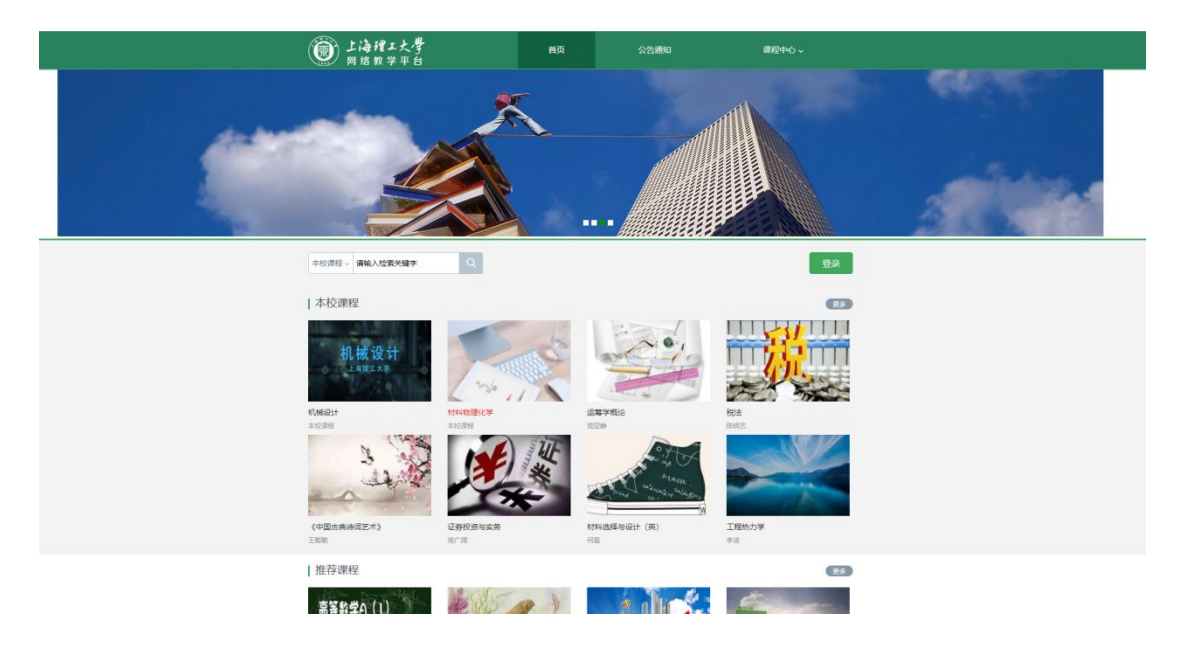

教师在上图所示的界面中,点击右上角"登录"按钮,输入用户名和密码, 系统自动跳转至个人空间。

用户登录

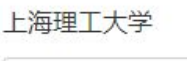

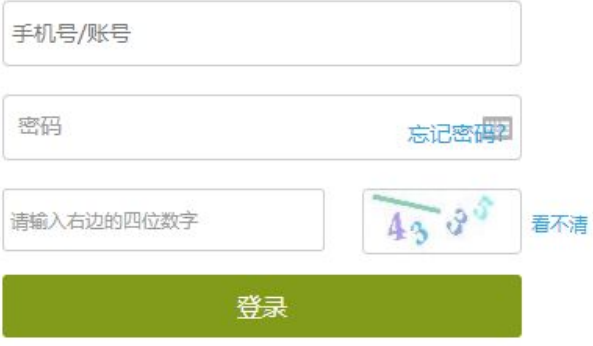

(1)用户名:教师的学校工号 初始密码:123456,手机端改过密码的用改后的

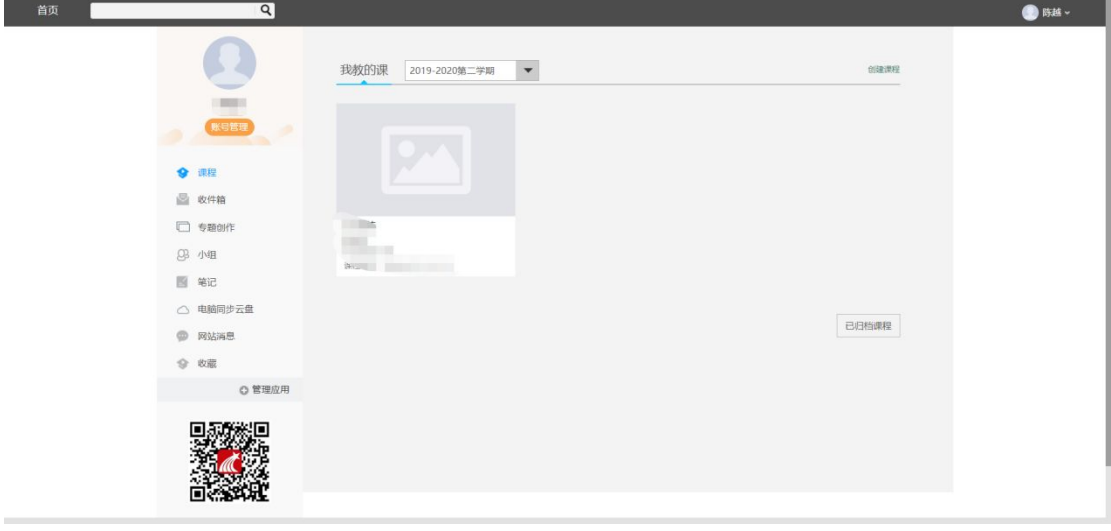

登录系统后的主界面,如下图所示:

## 二、如何创建课程

创建课程有两种方式,一是激活课程(教务系统中有今年需要开设的课程, 激活课程不需要老师导入学生信息),二是自己创建课程。

#### 1. 激活课程

进入到教师空间,找到下学期需要开的课程,点击激活课程即可。 第一步:点击"点击激活"

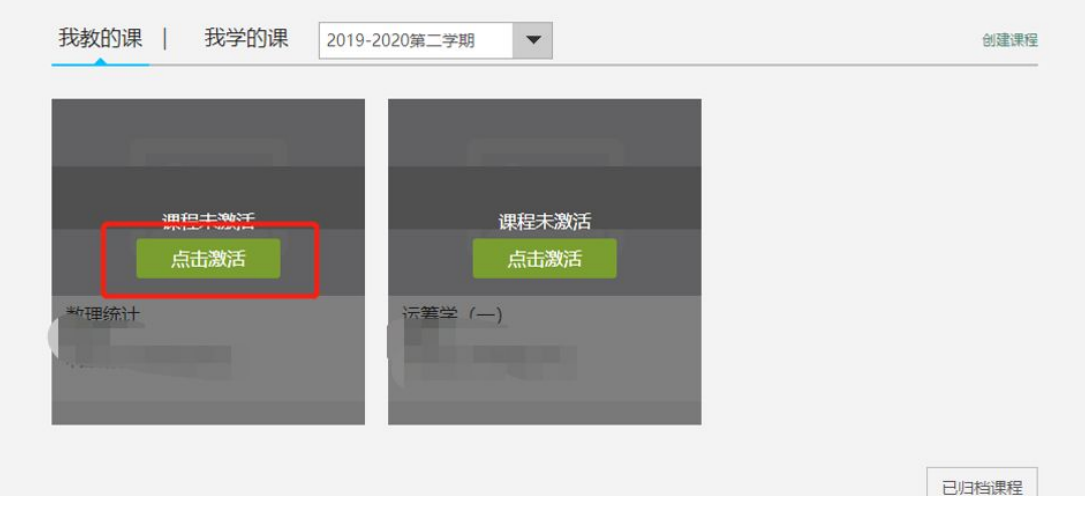

第二步:选择生成课程的方式

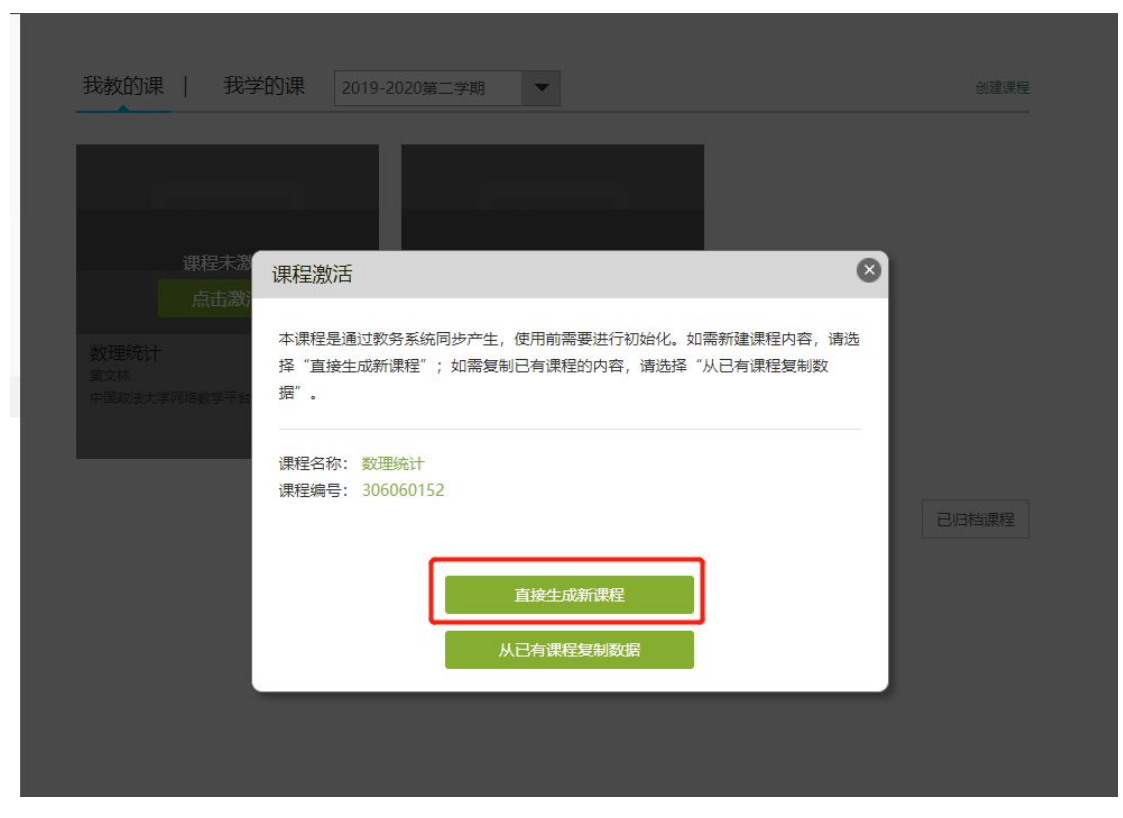

方式 1: 直接生成课程: 是指直接新建课程内容(目前主要方式)

方式 2: 从已有课程复制数据: 是指可以直接复制之前创建的网络课程内容

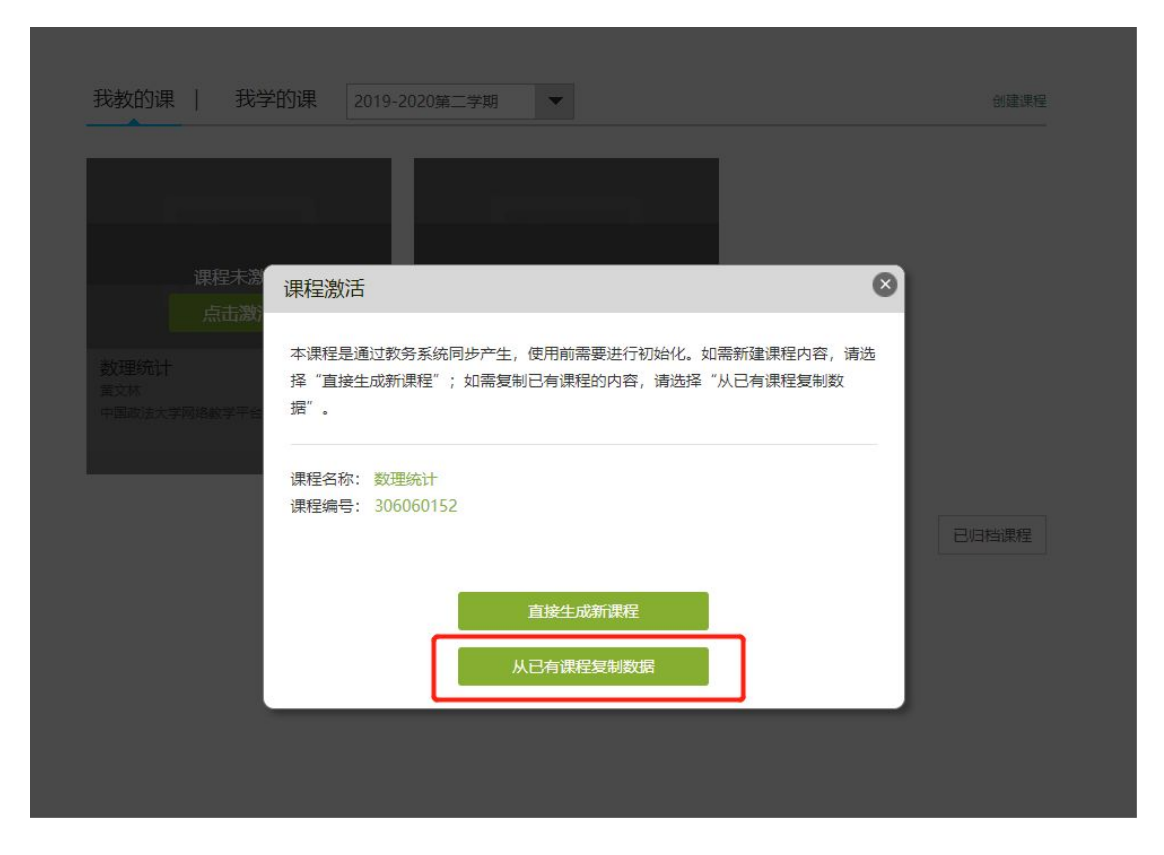

课程数据可以是相同课程编号的课程或者本人其他课程开课记录,选择好之 后,点击"开始复制"即可。

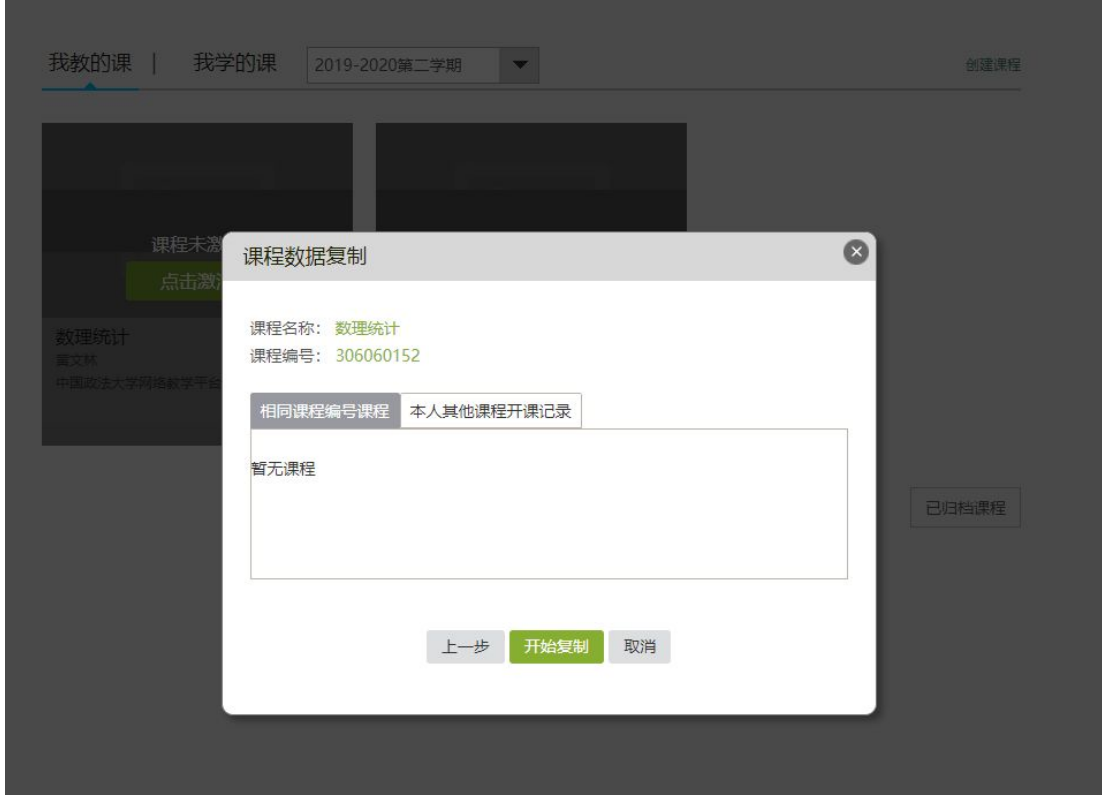

第三步:课程激活之后,学生数据就直接在课程中,不需要老师自己添加学生。

#### 2. 创建课程:

(1)新建课程

教师进入教学空间后,点击"创建课程"按钮或在已有课程列表最下方点击 "创建课程"按钮,即可进入创建课程界面。

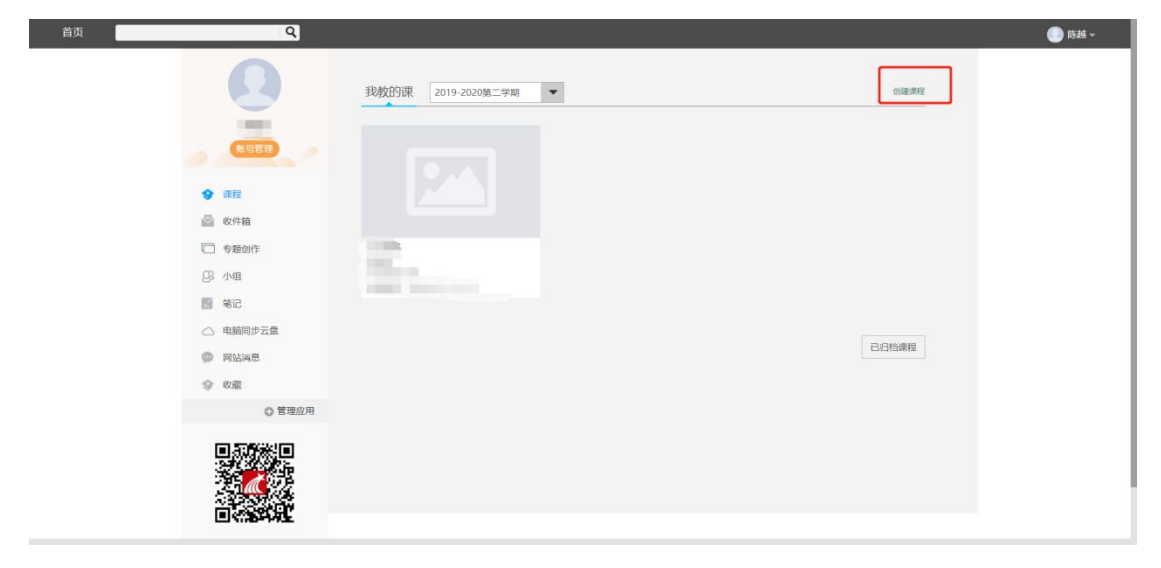

进入新建课程界面后,教师可以输入课程名称,点击下一步

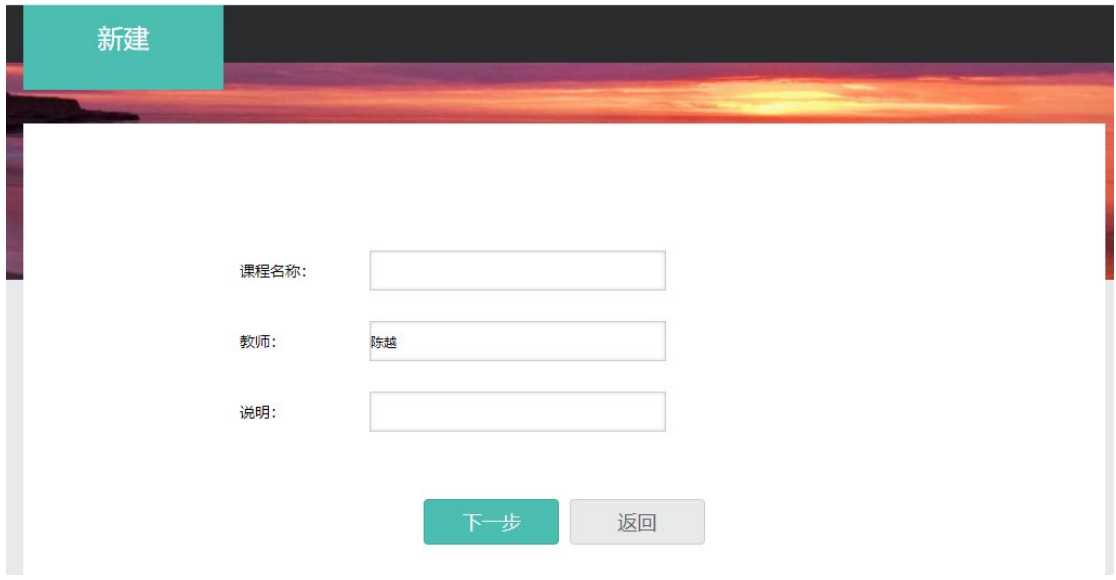

设置课程封面。

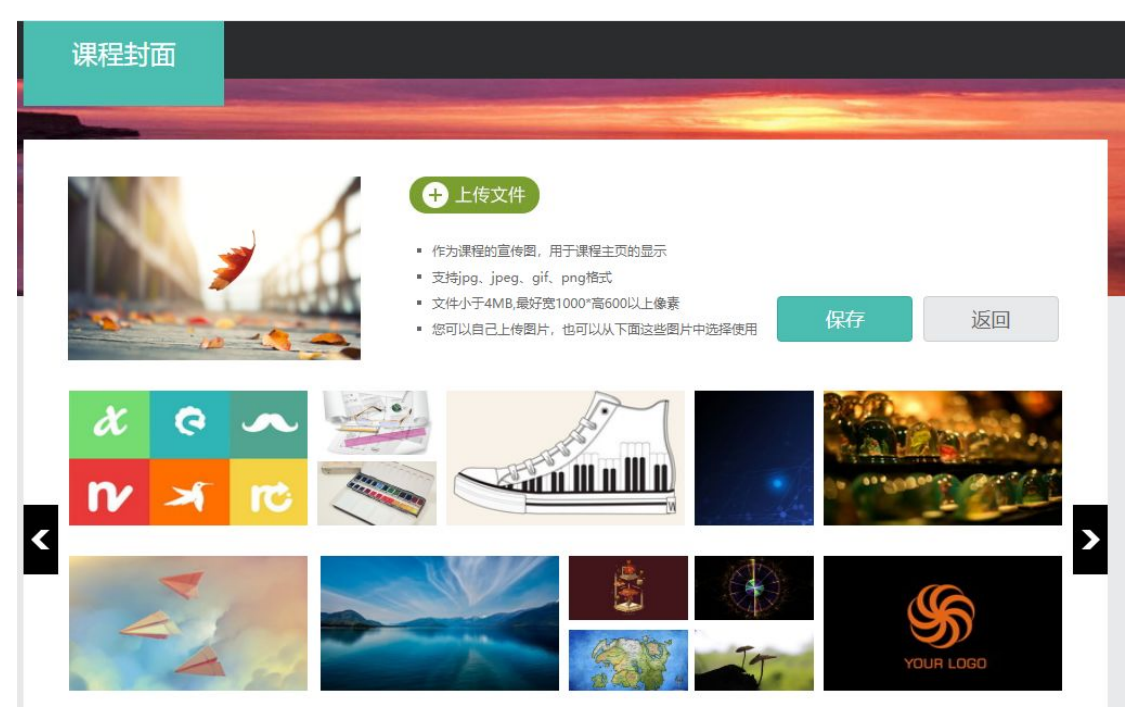

点击刚刚新建的课程,选择按照周、课时自动生成课程单元,也可以选择不 自动生成课程单元。

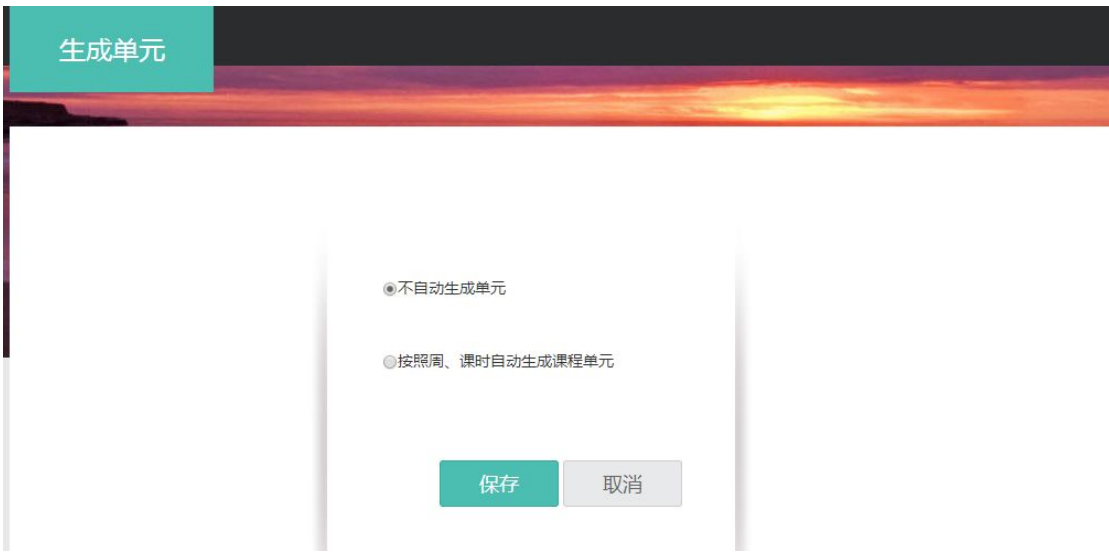

点击"保存",这样一门课既可创建完成。

(2) 如何导入学生

打开课程,点击"管理"

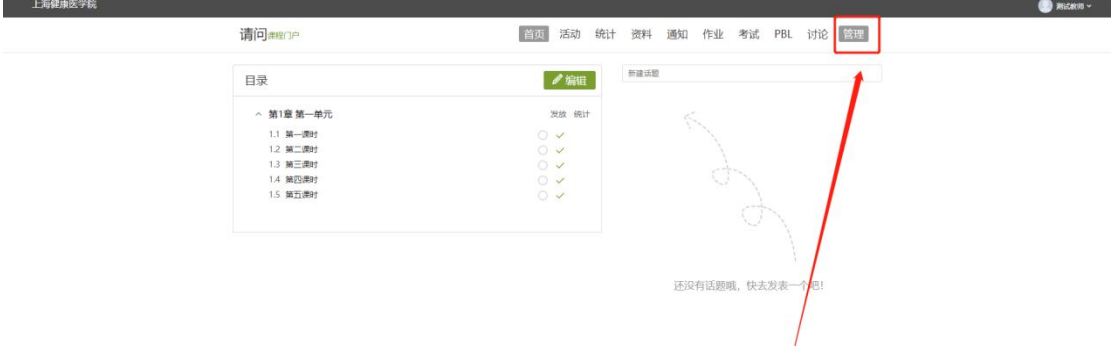

#### 点击班级管理——新建班级

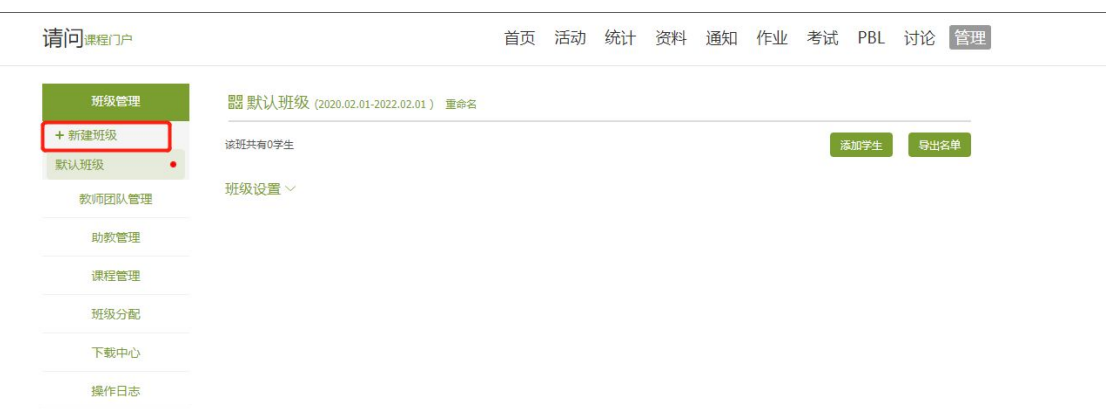

在班级中,点击"添加学生", -- "批量导入", 下载最新模板, 在模板中 输入学生学号和姓名,即可批量导入。

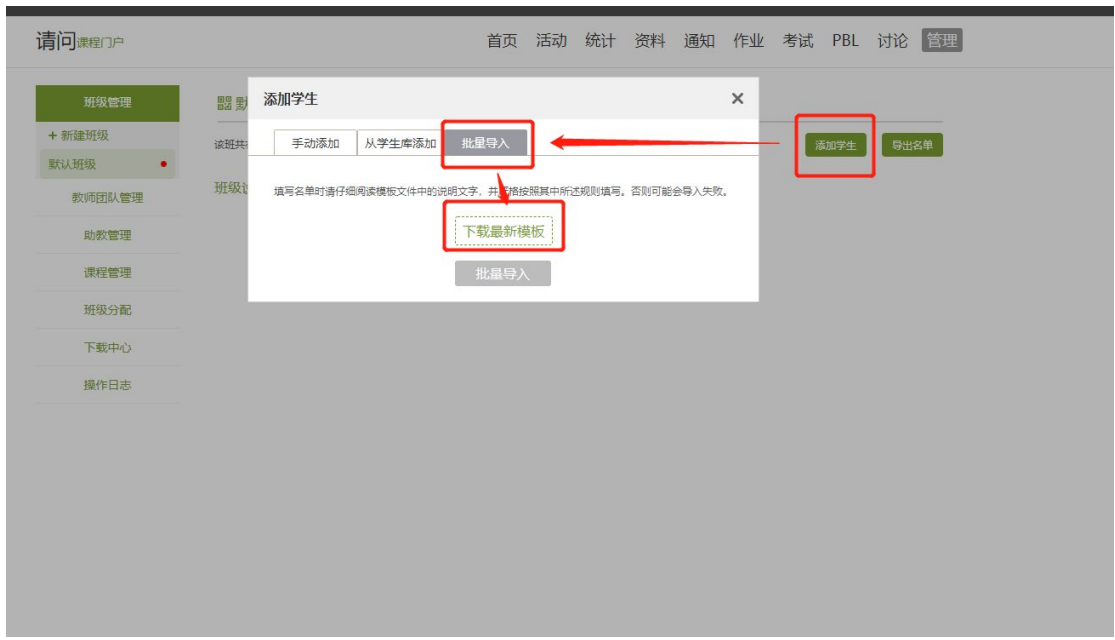

### 1. 如何建课课程目录

进入课程编辑页面,左侧即为课程目录,可以添加章节目录,修改目录名称,或者选择

批量导入目录

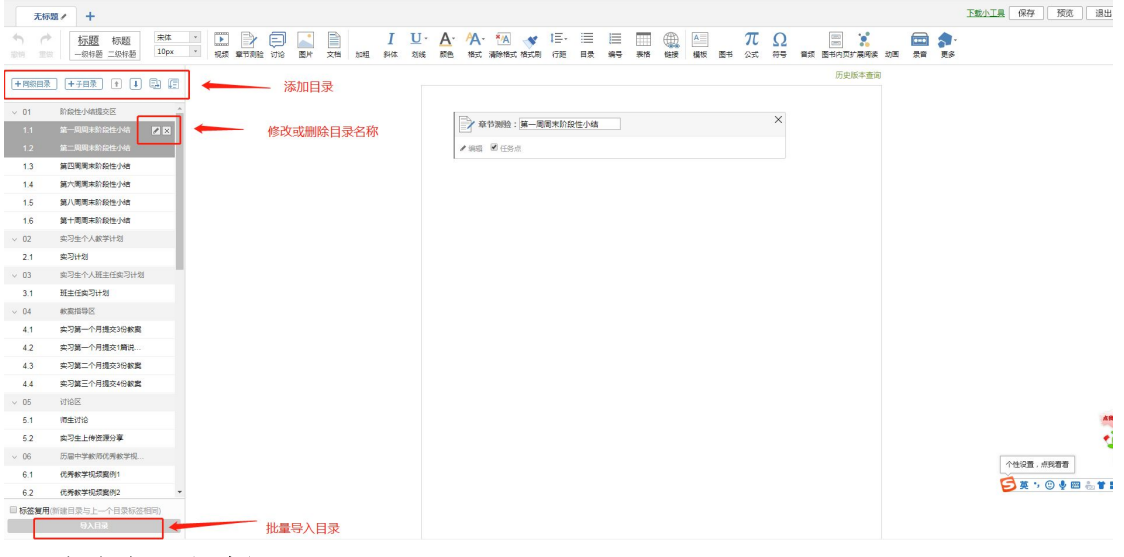

#### 2. 如何插入视频

点击"视频",视频有四种添加方式:本地上传、电脑同步云盘、资料、超星视频;

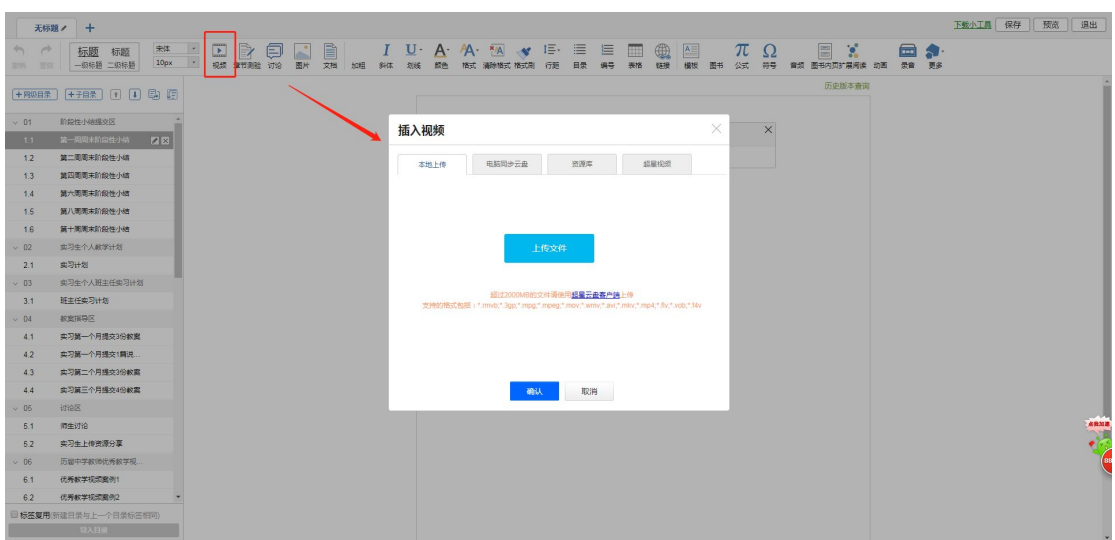

本地上传:找到本地电脑上的视频,上传即可

电脑同步云盘:丛云盘里选择视频上传

超星视频:直接搜索,直接插入

可以对上传视频进行防拖拽、防窗口切换、原位播放和任务点设置;

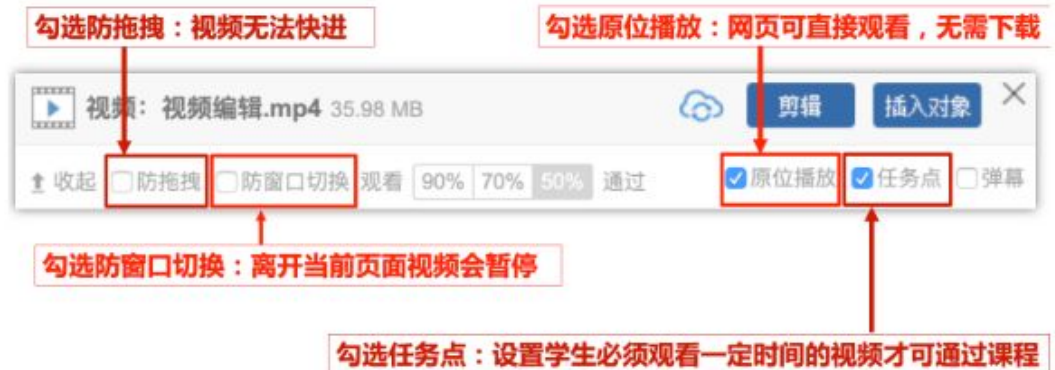

添加完后的效果

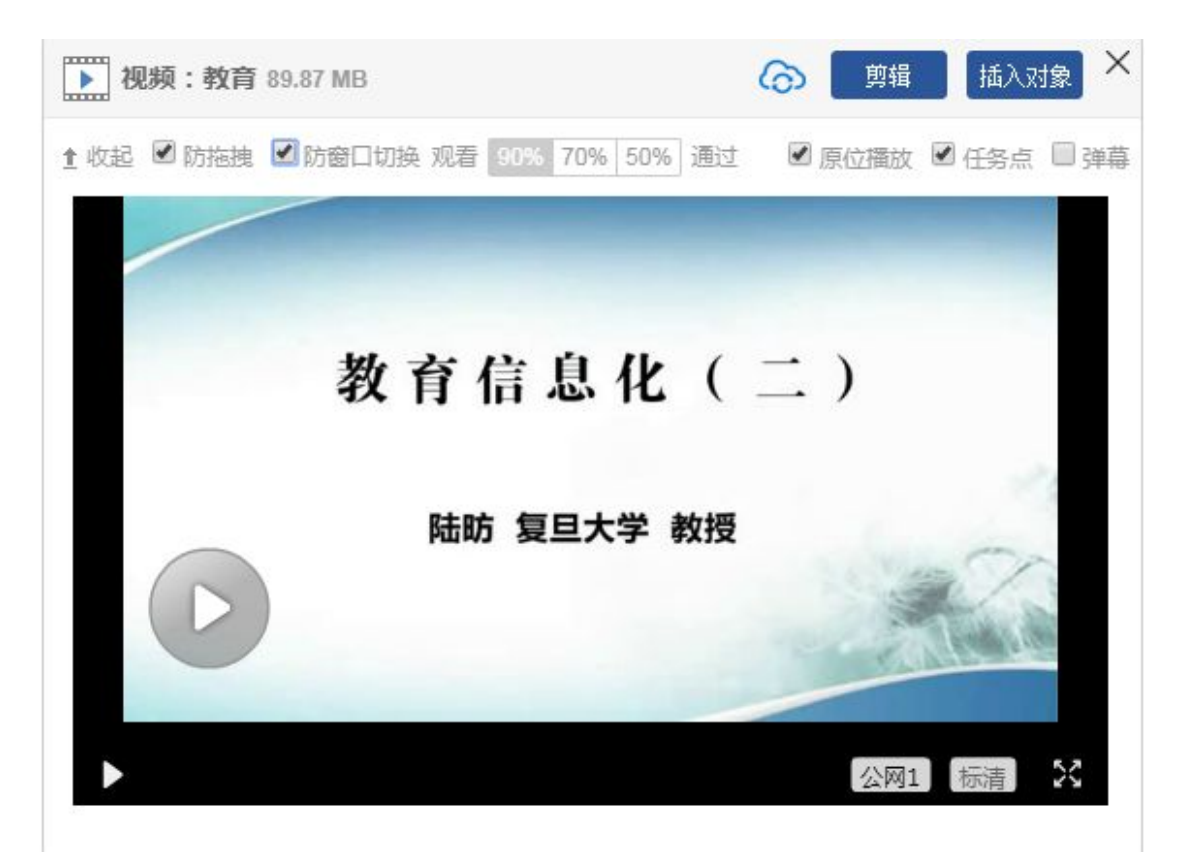

#### 3. 如何插入文档

文档类型包括 PPT、word、excel、PDF 等文档, 有三种添加方式: 本地上传、电脑同步 云盘、资料库,文档支持原位播放

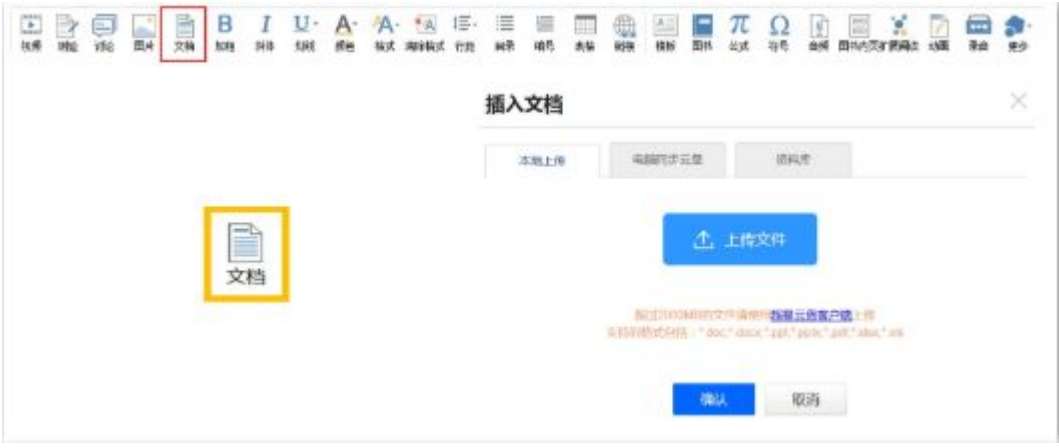

#### 4. 如何插入图书

点击"图书"——关键词搜索即可

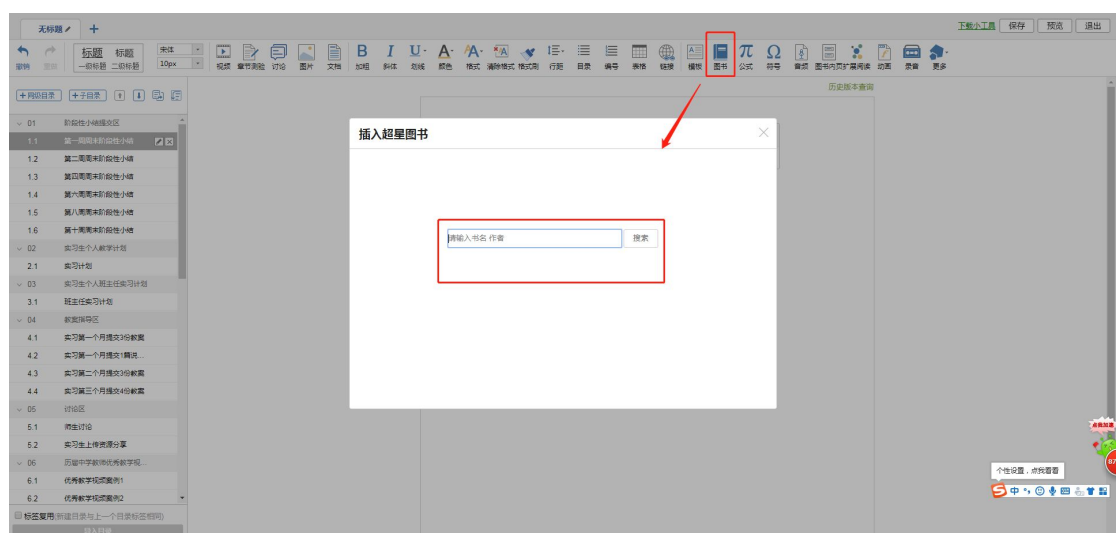

三、作业

## (一)作业的编辑

作业的编辑支持手动编辑或直接从题库调用生成。在课程界面,点击"作业", 即进入作业界面。

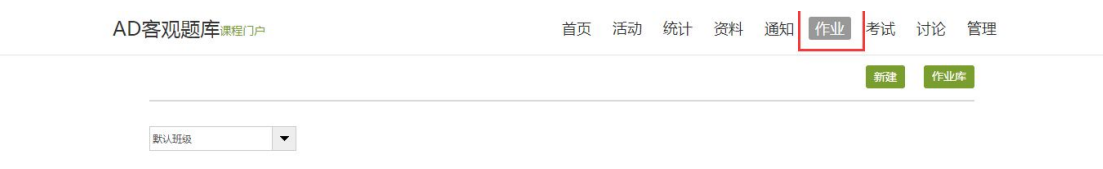

在作业管理界面,教师可以新建作业,查看已经建立好的作业。点击"新建作业", 或页面下方的"+"号,即可编辑新的作业。

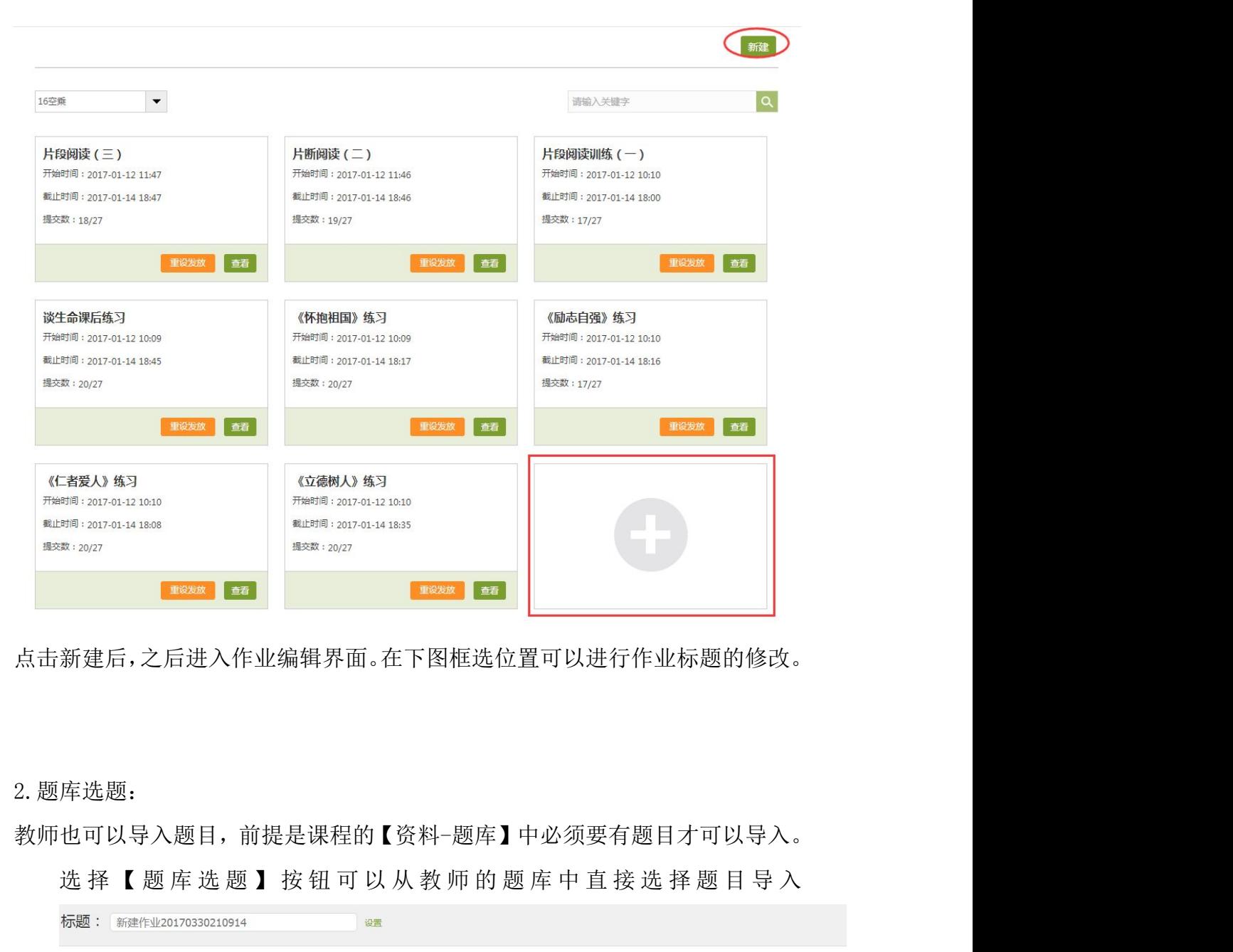

点击新建后,之后进入作业编辑界面。在下图框选位置可以进行作业标题的修改。

2.题库选题:

教师也可以导入题目,前提是课程的【资料-题库】中必须要有题目才可以导入。

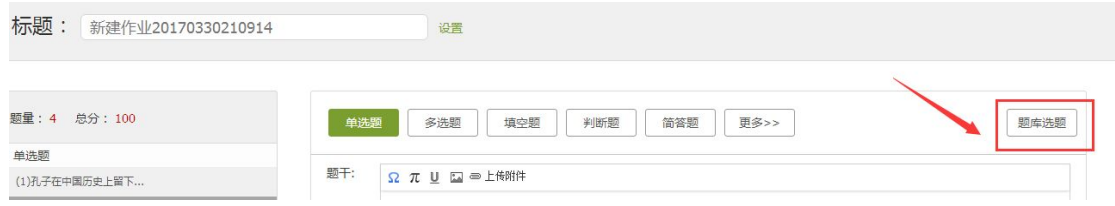

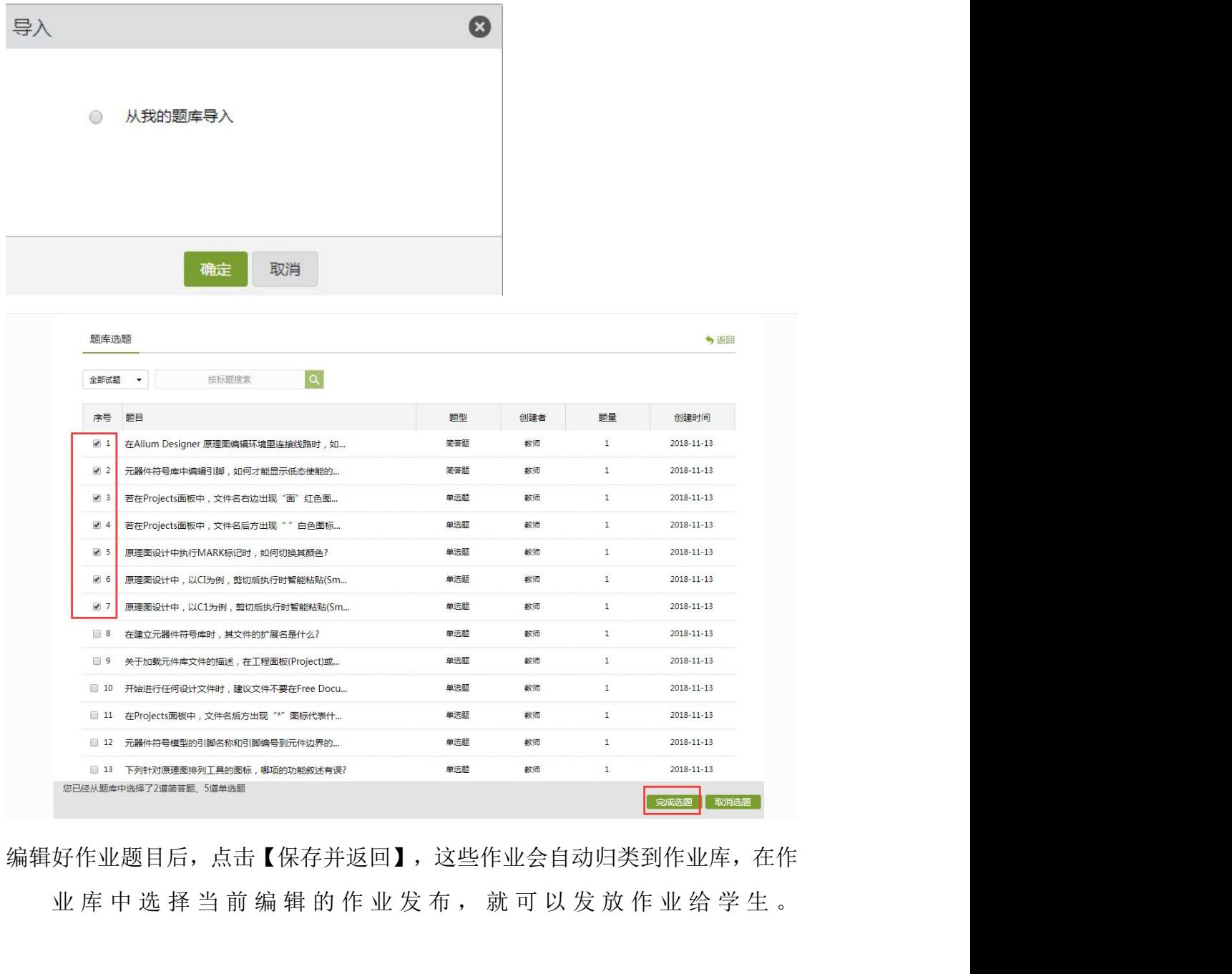

编辑好作业题目后,点击【保存并返回】,这些作业会自动归类到作业库,在作

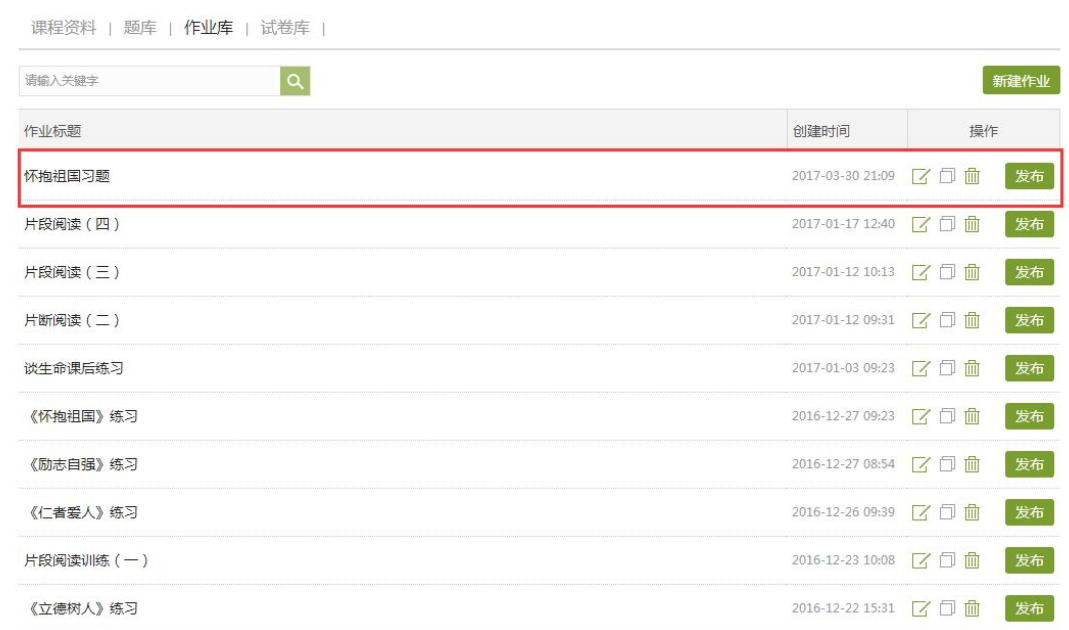

在发放作业时,可以选择发放对象和发放时间。

发布

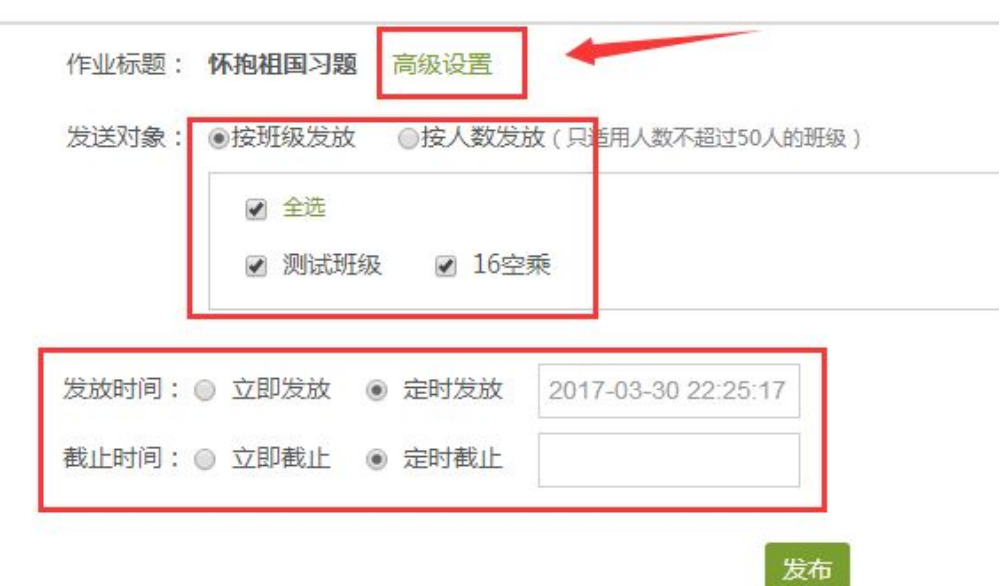

作业发布时可以点击上方高级选项,可以选择是否允许学生查看正确答案或分数, 是否开通答案防粘贴功能,以及填空题为主观题还是客观题。如果设置为主 观题,则老师可在系统里批阅作业。设置作业的及格分数,学生提交作业未 达到老师设置的及格分数系统将自动打回重做。

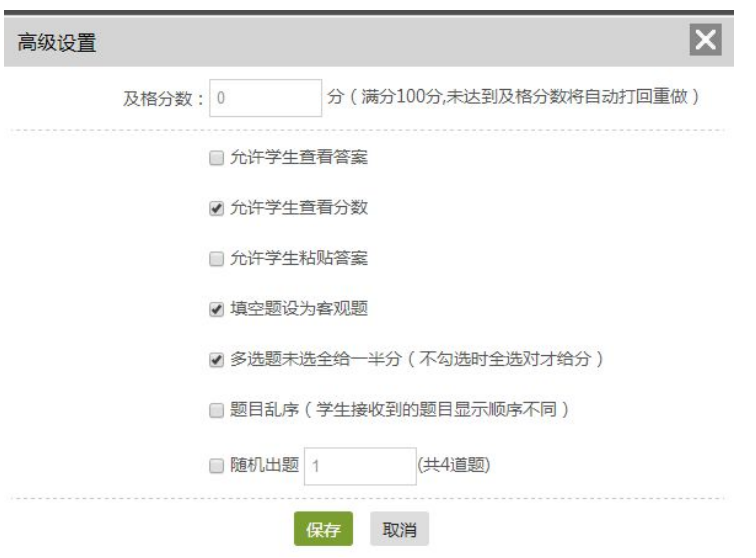

# (二)作业的管理

教师可以对已经编辑好的作业进行修改或删除的操作。

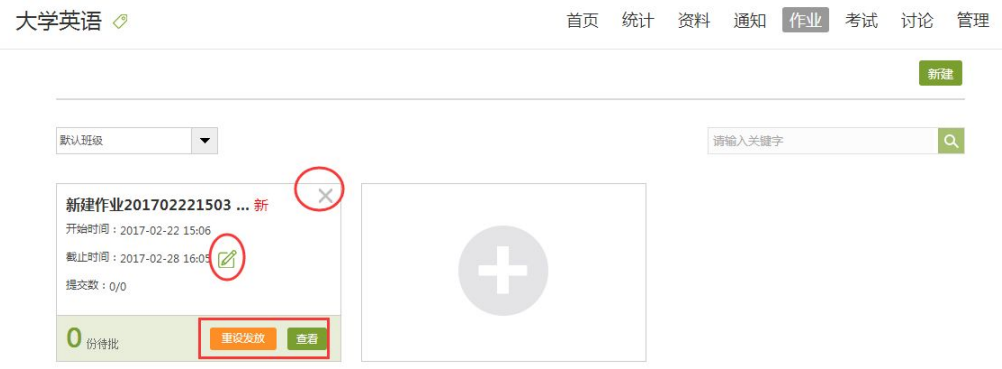

## 作业回收站功能。更好、更方便管理使用过的作业数据。

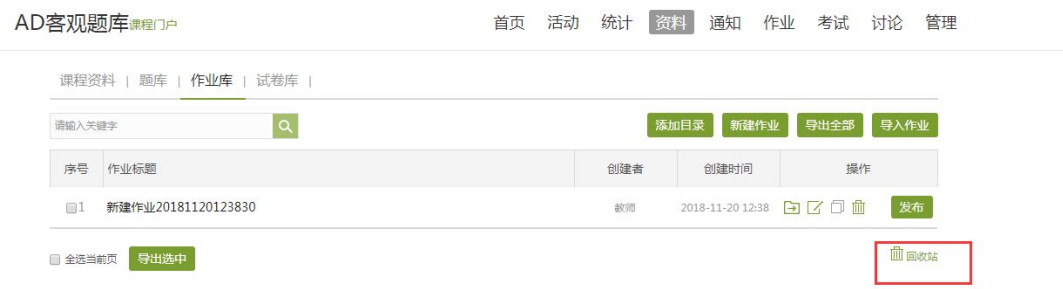

## (三)作业的批阅

教师点击已发放的作业,可以查看学生的做作业情况。可以批阅作业和统计作业。 点击【查看】,教师可以在系统批阅的基础上再次进行批阅和修改成绩。界面会 同时出现题目、教师预设的正确答案以及学生的答案,方便老师查阅。

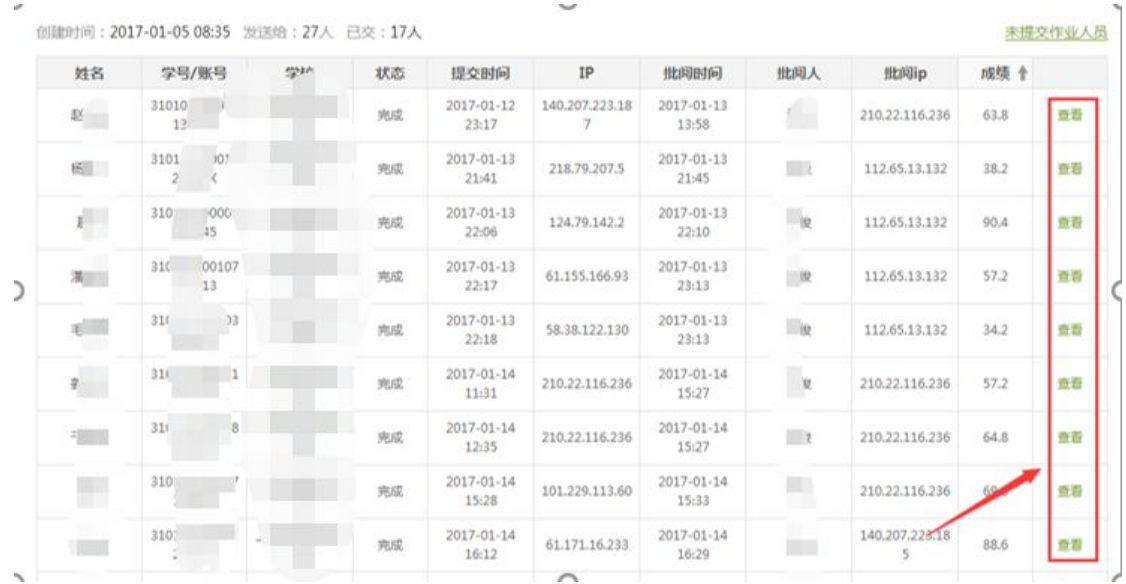

## (四)作业的统计

1、统计未提交的学生

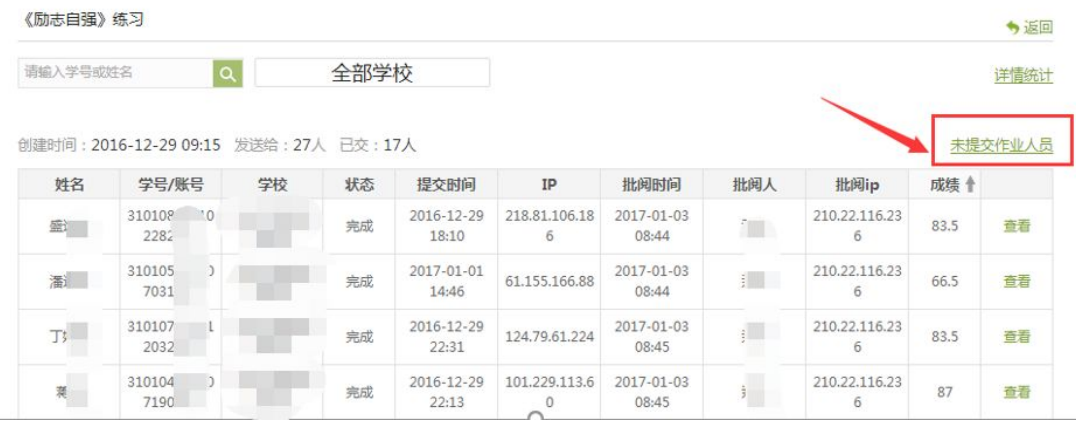

#### 10人未提交作业

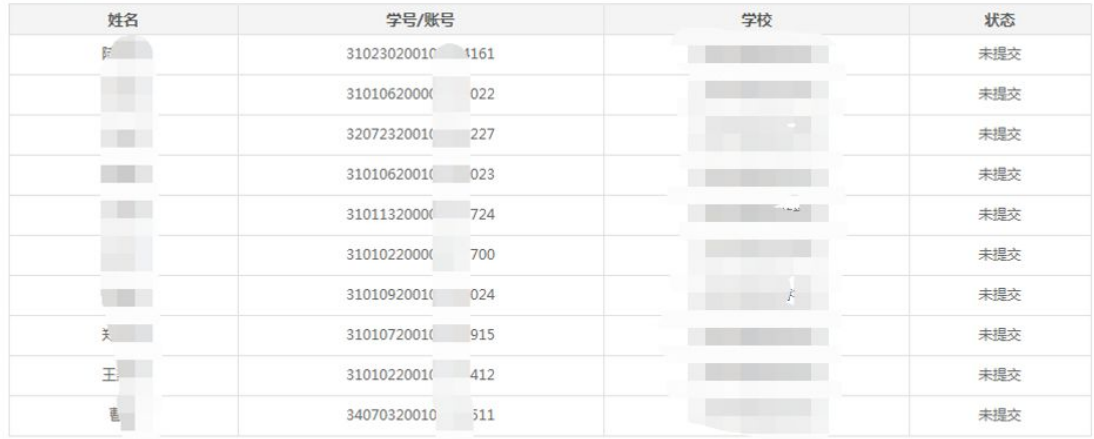

#### 导出名单

## 2、作业的详情统计,客观题系统可以统计题目的正确率

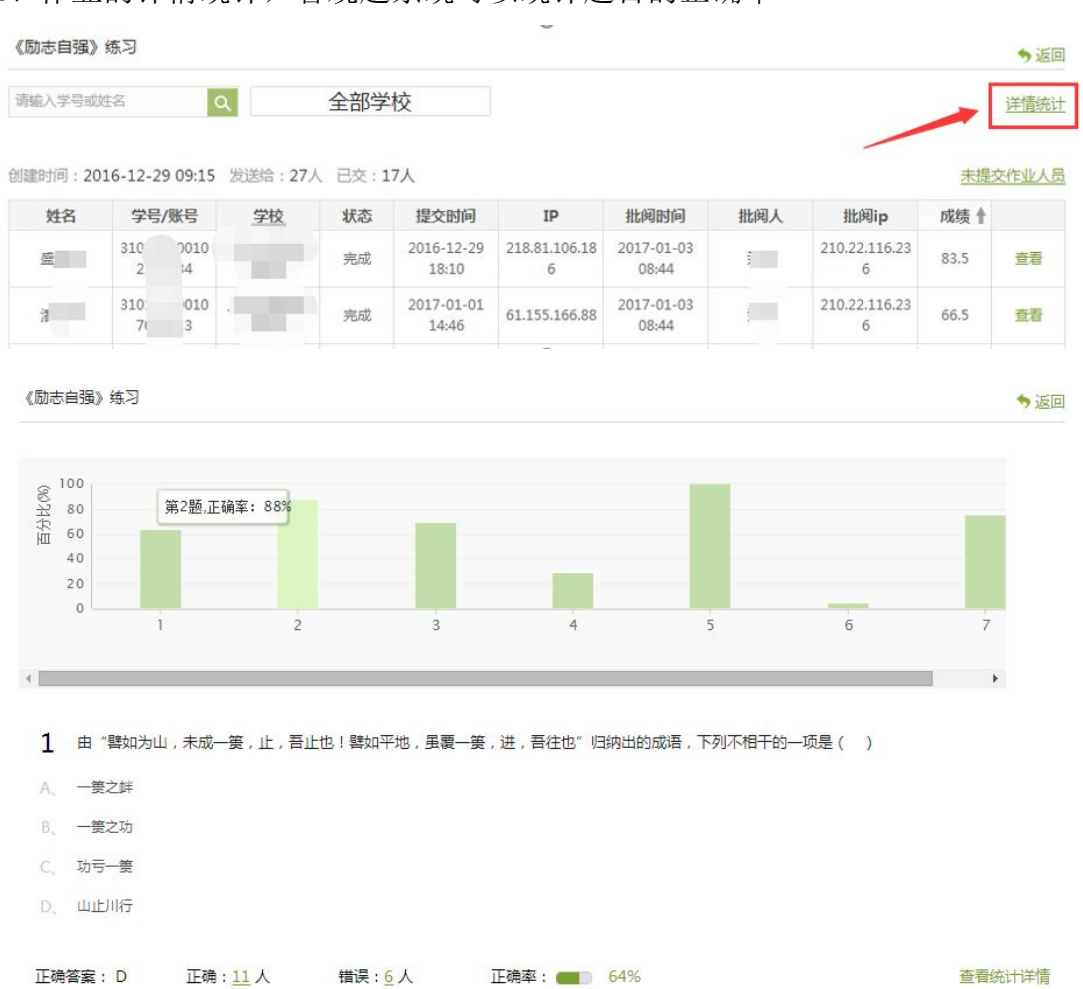